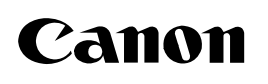

## **Windows Firewall**

**This document describes how to setup the printer when you are using an operating system equipped with Windows Firewall, such as Windows XP Service Pack 2. Make sure that you read the information in this document thoroughly before using the printer.**

Windows XP Service Pack 2 and other operating systems have the feature that blocks unauthorized access over the network to protect your computer (Windows Firewall). Because of this, you need to configure Windows Firewall to allow access when you are using the printer on an operating system that is equipped with Windows Firewall. The procedures and settings that you need to perform depend on your system environment.

The procedures and settings to use when the optional network board (AXIS 1610/1650) is installed are not contained in this manual. Refer to the Axis Communications website (http://www.axis.com/).

#### ■ If you are not using a network environment (i.e. USB connection only)

If you are using the printer by connecting it directly to the computer using a USB cable, there are no particular steps that you need to take.

#### ■ If you are using the printer in a network environment by using the print sharing function

You need to perform the following procedure on the print server (the computer that is directly connected to the printer) and the client (the computer that accesses the printer via the network).

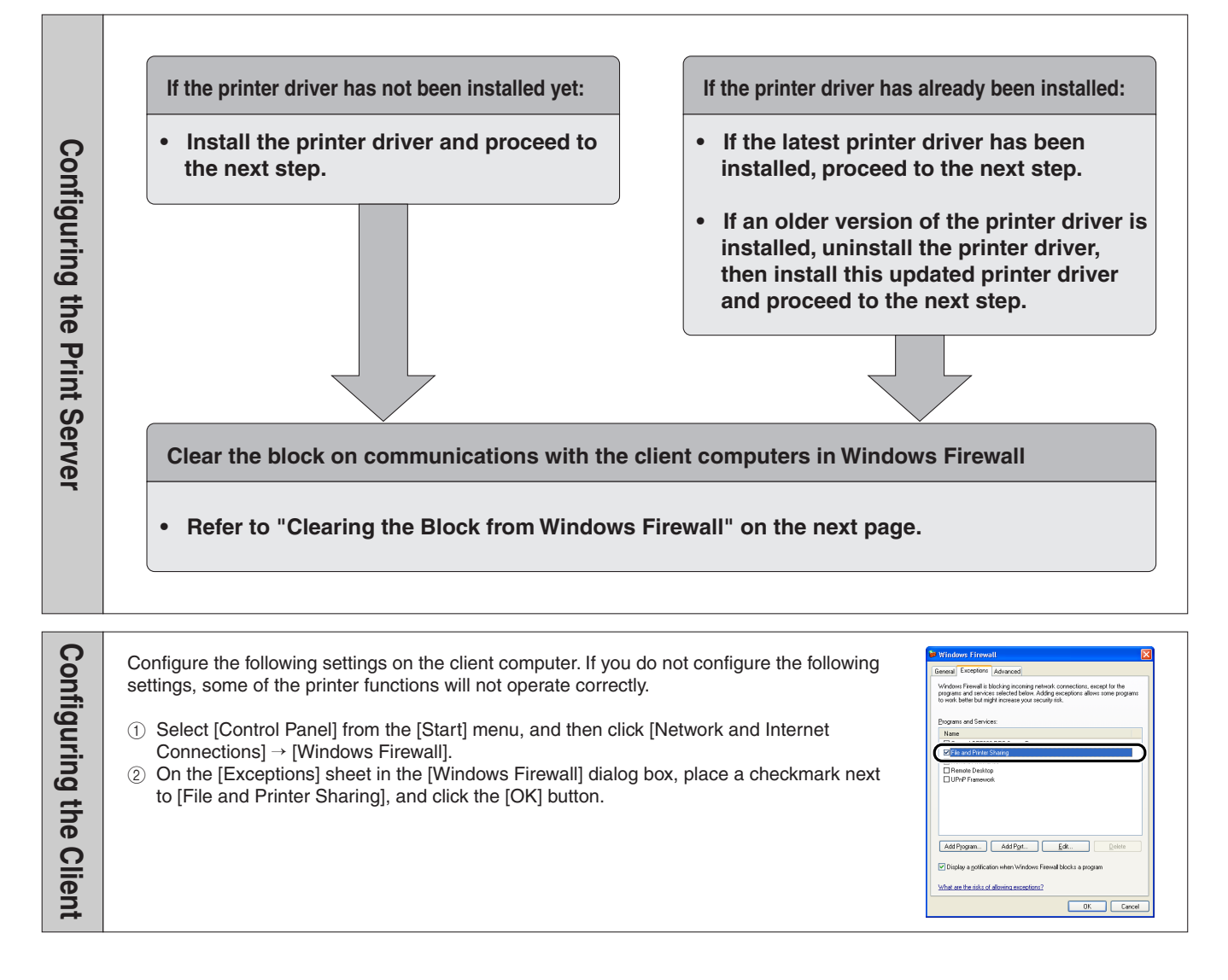

#### Clearing the Block from Windows Firewall

If your print server is installed with an operating system equipped with Windows Firewall, such as Windows XP Service Pack 2, you need to configure Windows Firewall to allow communication between the print server and client computers. This section explains how to use the [CAPT Windows Firewall Utility] to configure Windows Firewall to unblock communication with client computers.

#### *1* **Start the [CAPT Windows Firewall Utility].**

- If you are using a printer driver that you downloaded
	- (1) If uncompress the downloaded file, a folder is created.
	- $\hat{p}$  Double-click the created folder  $\rightarrow$  [WF\_UTIL] [xxxxFW.EXE]. (where xxxx varies depending on your printer model.)

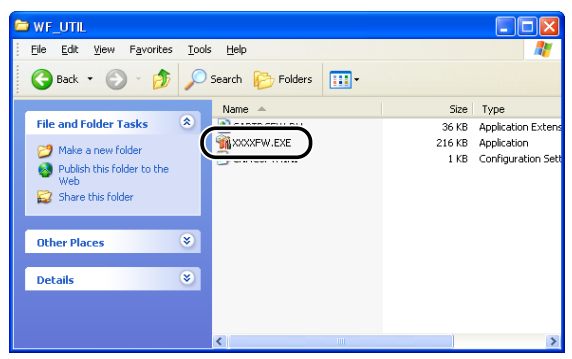

- If you are using the CD-ROM that came with the printer
	- (1) Insert the [Canon LBPxxxx User Software] CD-ROM into the CD-ROM drive. (Where xxxx varies depending on your printer model.)
	- (2) Select [My Computer] from the [Start] menu, then rightclick the CD-ROM icon and select [Open] from the popup menu.
	- c Double-click [English] followed by [WF\_UTIL] and then [xxxxFW.EXE]. (Where xxxx varies depending on your printer model.)
		- The [CAPT Windows Firewall Utility] starts up.
	- \* If there is no [WF\_UTIL] folder on the CD-ROM you are using, you will need to download the printer driver from the Canon website and reinstall the printer driver.

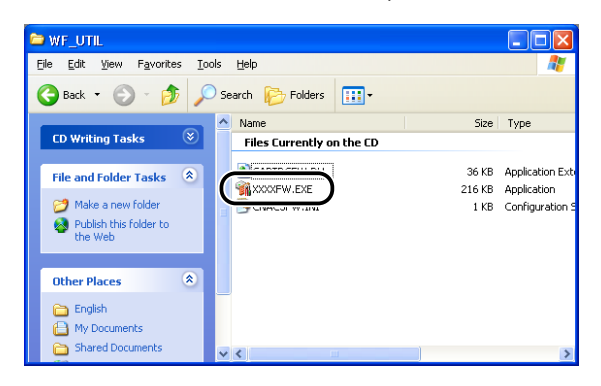

### *2* **Click [Unblock].**

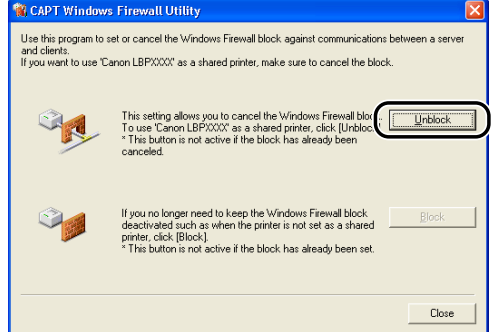

You cannot click [Unblock] if the firewall is currently configured to unblock communication with client computers.

# *3* **Click [OK]. CAPT WF Utility**

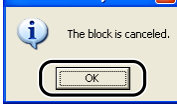

#### *<u>ØNOTE</u>*

To verify that the Windows Firewall block has been properly cleared, select [Control Panel] from the [Start] menu, and then click [Network and Internet Connections] → [Windows Firewall]. Confirm that there is a checkmark next to [Canon LBPxxxx RPC Server Process] on the [Exceptions] sheet in the [Windows Firewall] dialog box. (where Canon LBPxxxx varies depending on your printer model.)

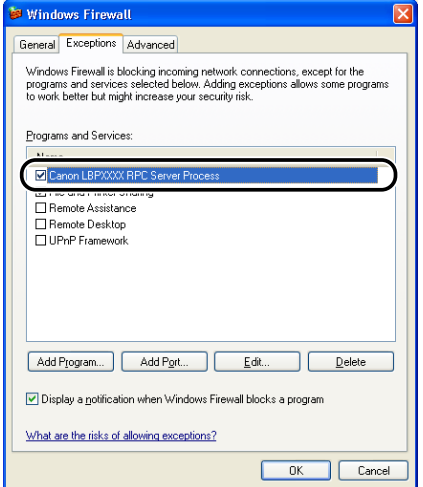

Windows Firewall is now configured to unblock communication with client computers.

Canon, the Canon logo, and LBP are trademarks of Canon Inc.

Microsoft and Windows are registered trademarks of Microsoft Corporation in the United States and/or other countries.

Other product and company names herein may be the trademarks of their respective owners.

In this document, Microsoft ® Windows ® operating system is written as Windows and Microsoft ® Windows ® XP operating system is written as Windows XP.